### ,,,,,

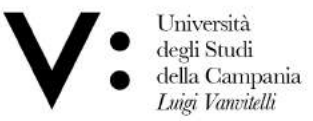

Centro Reti, Sistemi e Servizi Informatici **CRESSI** 

Ufficio Sistemi e Servizi Informatizzati **USSI** 

### GUIDA PER L'INSTALLAZIONE DI MICROSOFT TEAMS

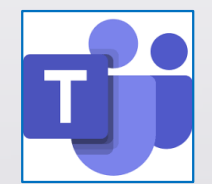

1 - Accedere al sito web per effettuare il download del software: https://products.office.com/it-it/microsoft-teams/download-app e cliccare sul collegamento '*Scarica Teams*'.

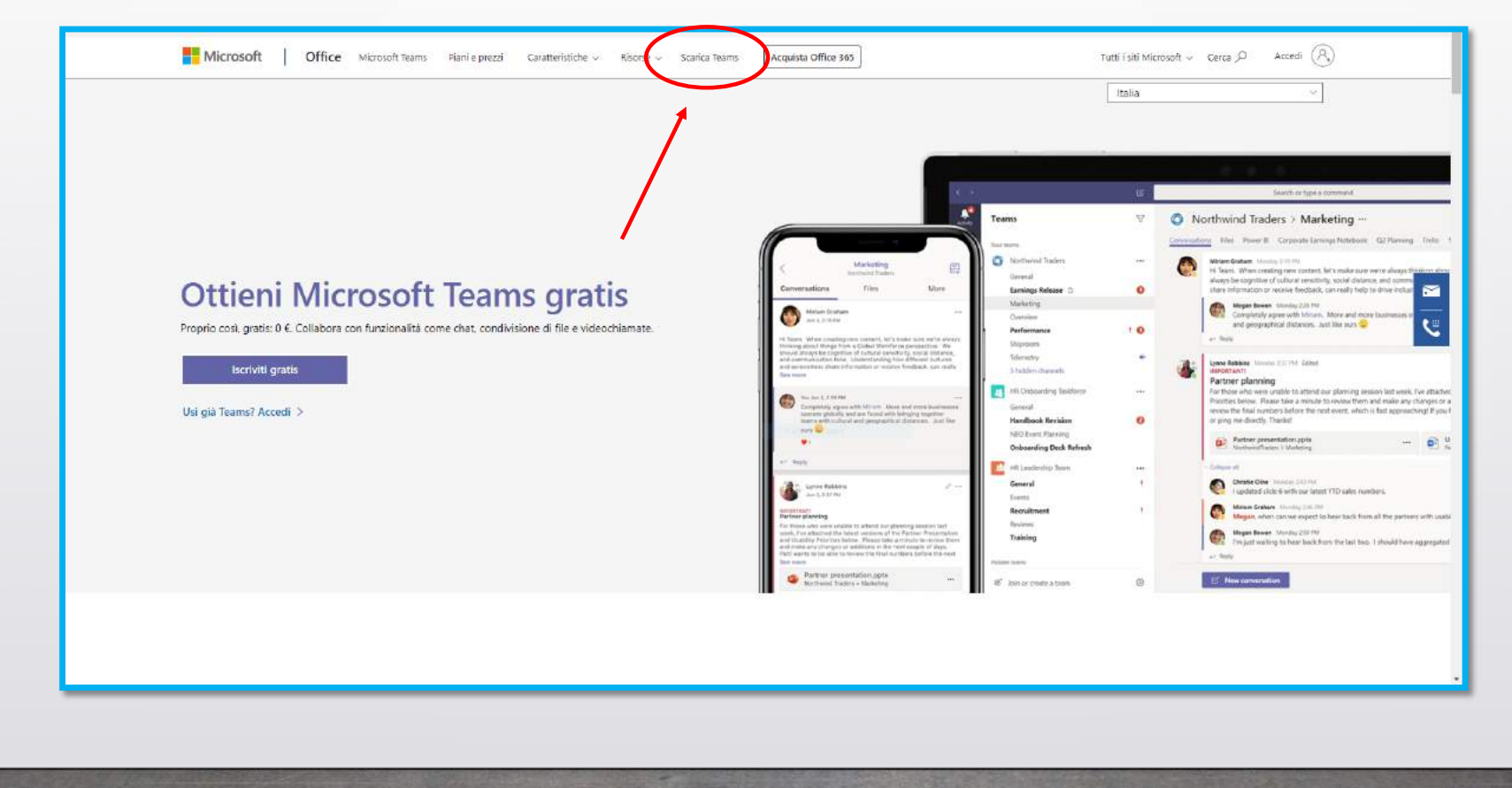

Nella schermata successiva, cliccare nuovamente sul pulsante '*Scarica Teams*'.

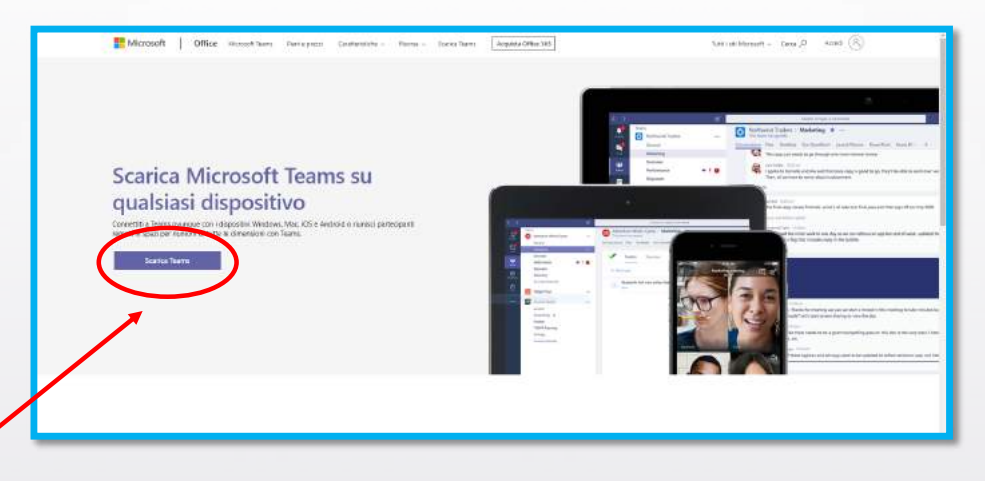

Infine, confermare la versione ed avviare il download utilizzando il pulsante '*Scarica Teams*'.

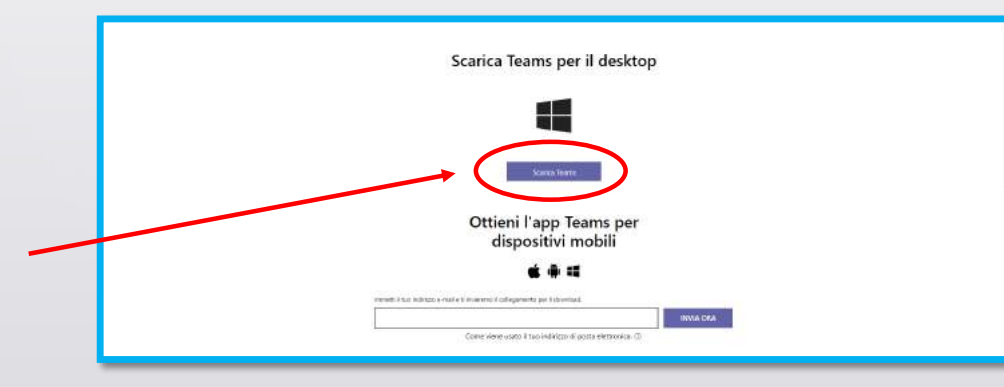

2 - Installare l'applicativo: per installare correttamente il programma, recarsi nella cartella Download e effettuare doppio click sul file '*Teams\_windows\_x64*'

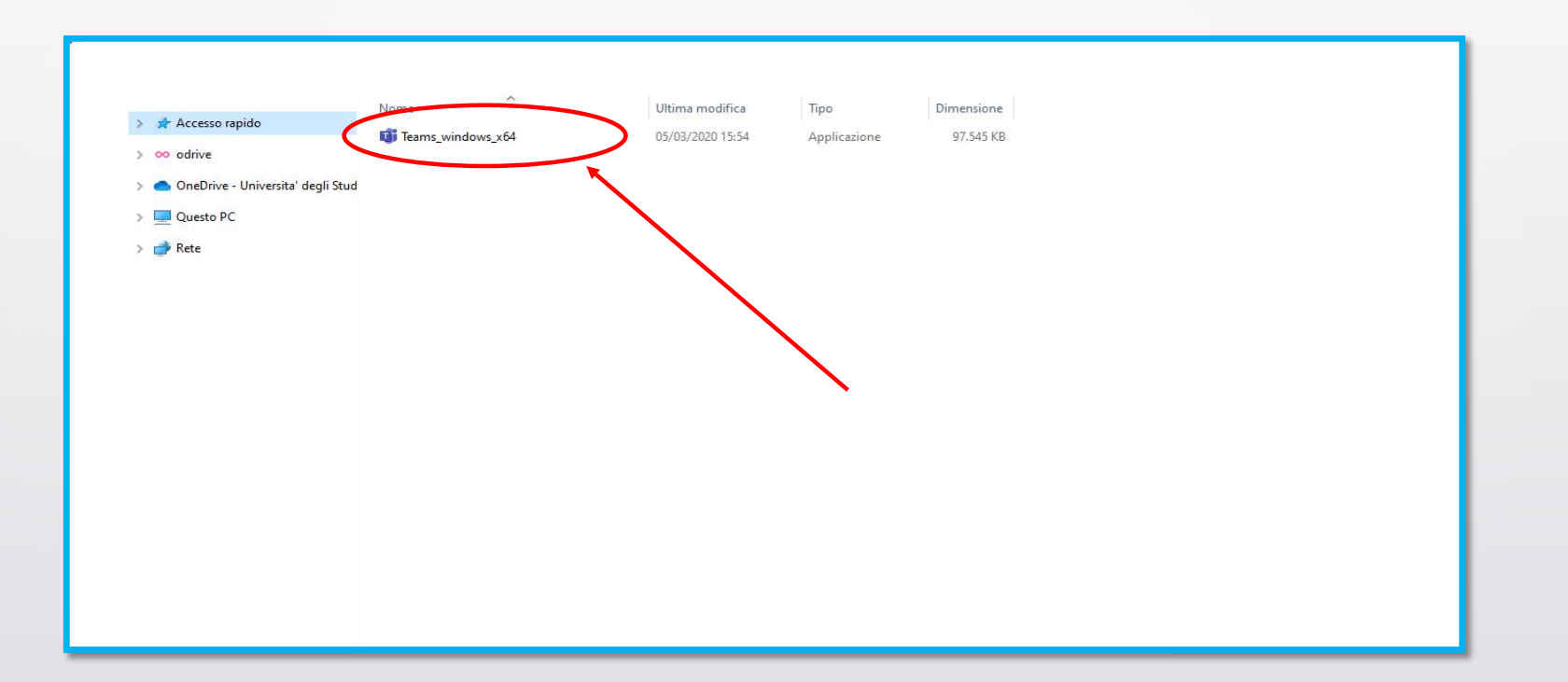

3 - Installazione del programma: l'installazione del programma avviene non appena compare sullo schermo la seguente immagine.

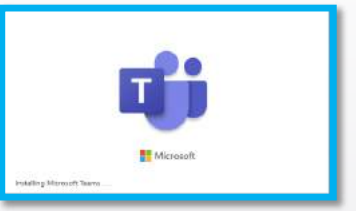

4 - Inserimento delle credenziali e login: una volta terminata la procedura d'installazione, in maniera automatica verrà visualizzata la schermata di login

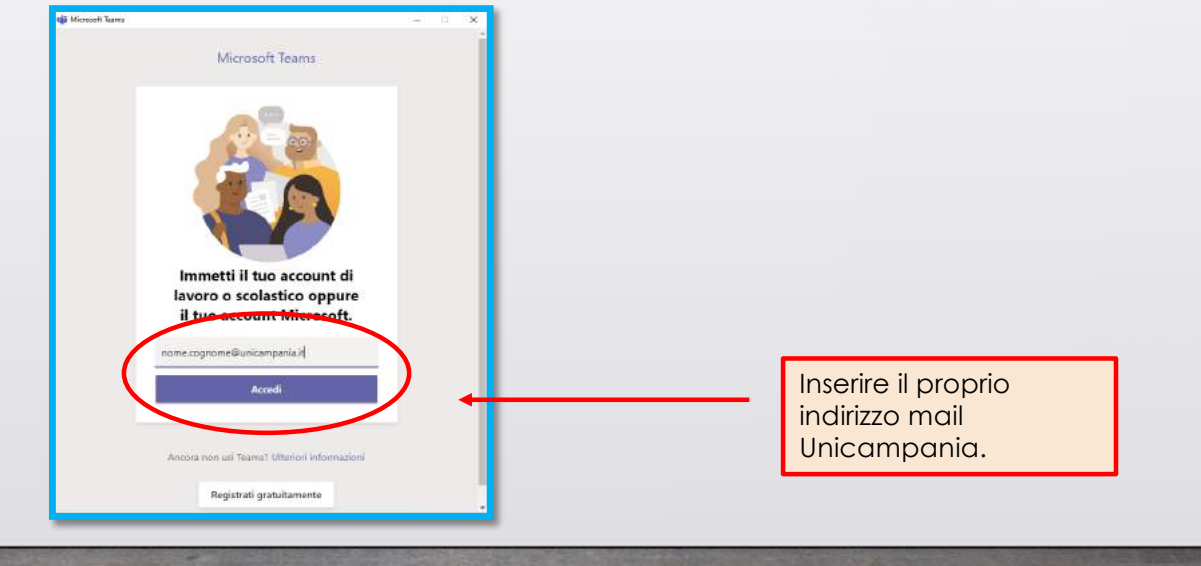

Inserimento della password: digitare infine la propria password di accesso ai servizi online

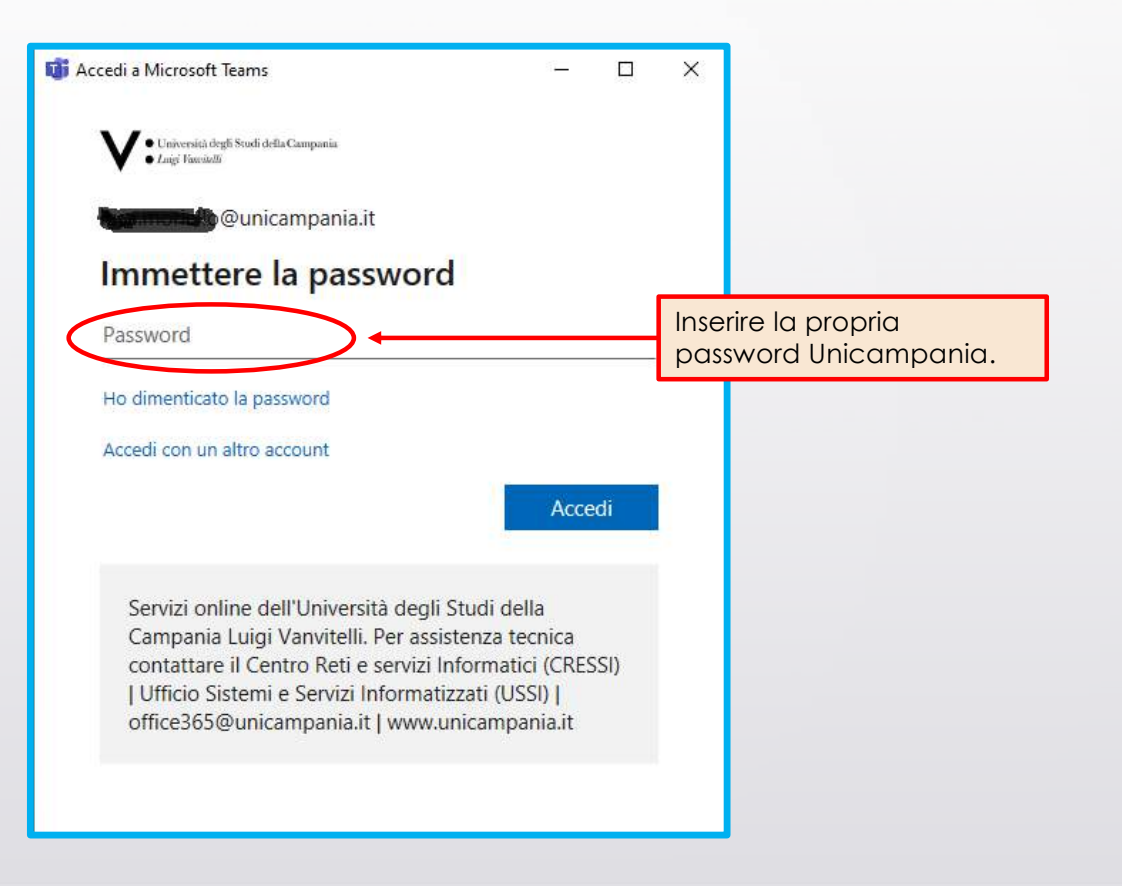

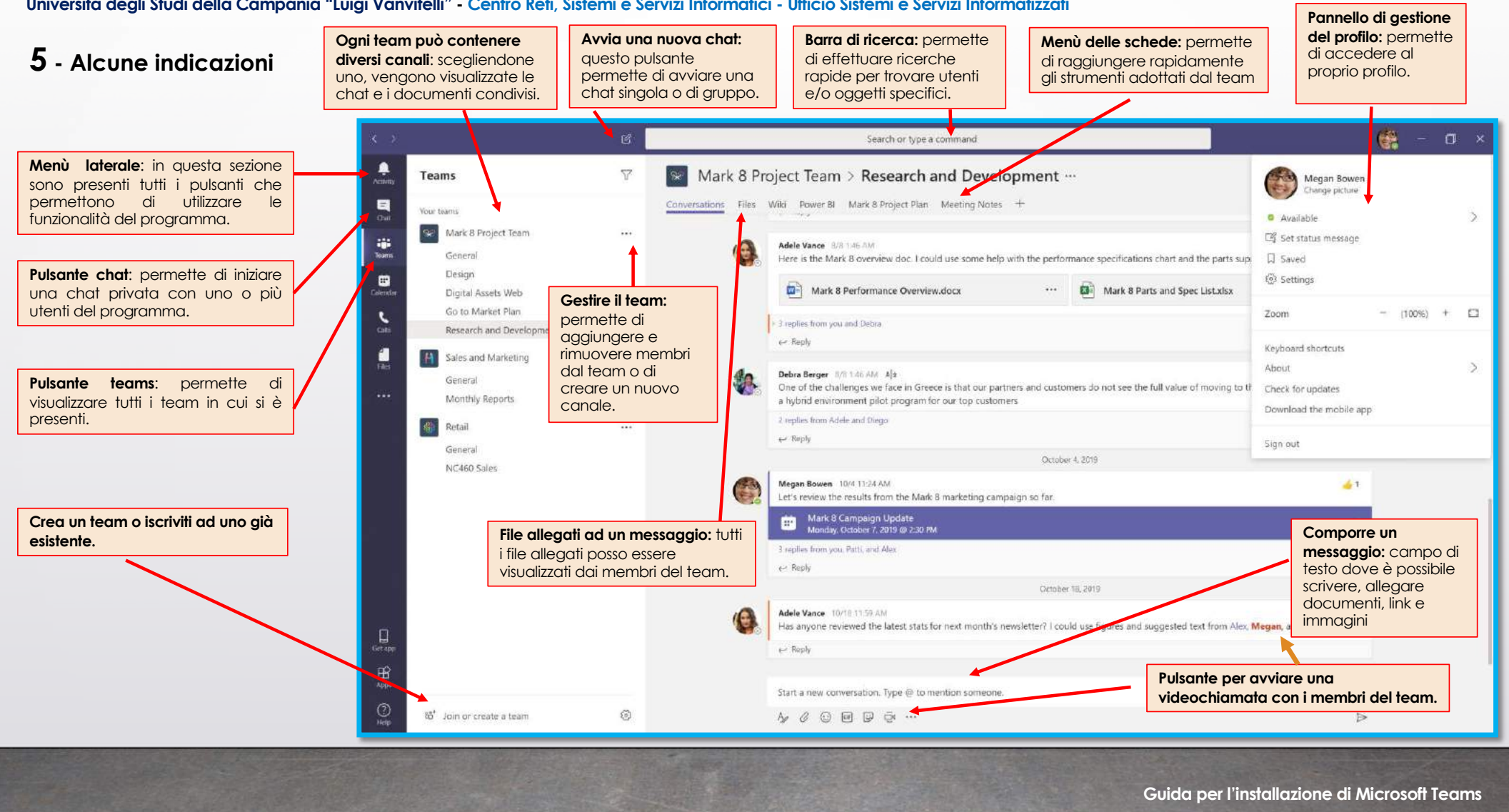

#### **Suggerimenti**

Vi consigliamo di utilizzare sempre l'app desktop installata secondo le modalità prima descritte, in quanto offre più funzioni della versione web.

Se decidete di utilizzare l'opzione web, che non richiede alcuna installazione, dovrete usare i browser Chrome o EDGE (versione ultima).

Teams è disponibile anche per sistemi operativi Mac OS X, Linux e per sistemi mobili Android e IOS.

# Per supporto e assistenza: office365@unicampania.it

## Link a documentazione e video sull'uso di Teams e altri strumenti Office365: https://support.office.com/office-training-center

https://support.office.com/it-it/article/formazione-sumicrosoft-teams